**Teams ja kokoukset Kokoukseen liittyminen sähköpostista, kalenterista tai Teams-sovelluksesta**

Avaa sähköpostisi ja valitse sieltä joko kokouskutsu sähköpostista tai siirry kalenteriisi ja avaa kalenterimerkintä tuplaklikkaamalla.

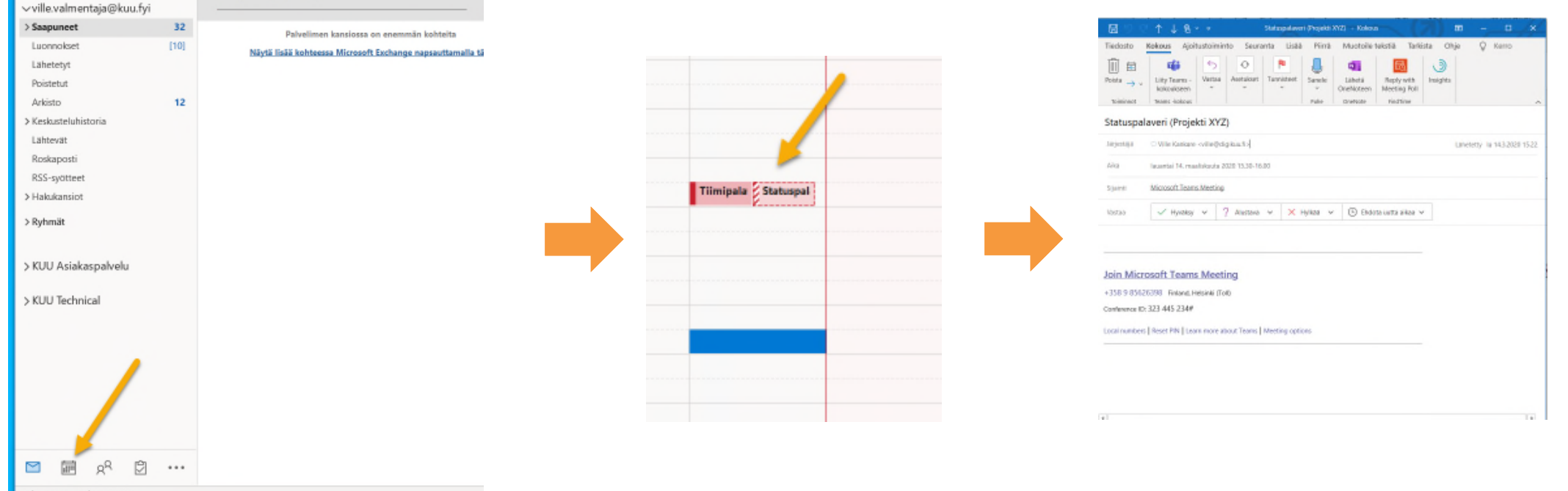

Voit liittyä kokoukseen klikkaamalla **Liity Teams -kokoukseen linkkiä.** Tai jos käytössäsi on Teams voit myös klikata työkaluriviltä **Liity Teams kokoukseen** painiketta. *Mikäli kutsun lähettäjällä on käytössä lisäpalvelu, voit myös soittaa kokoukseen puhelimella.*

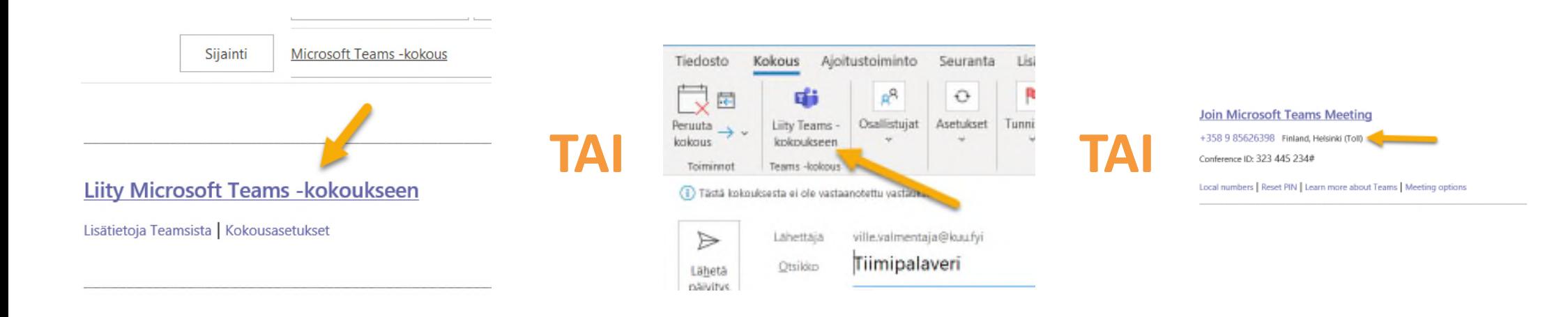

Jos koneellesi on asennettu Teams-sovellus ja sovellus on käynnissä, pitäisi kokouksen automaattisesti avautua sovellukseen. Jos sovellusta ei ole, tai se ei toimi oikein, lähtee kokous avautumaan selaimeen. Jos kokous avautui Teamssovellukseen, voit hypätä seuraavan sivun ylitse.

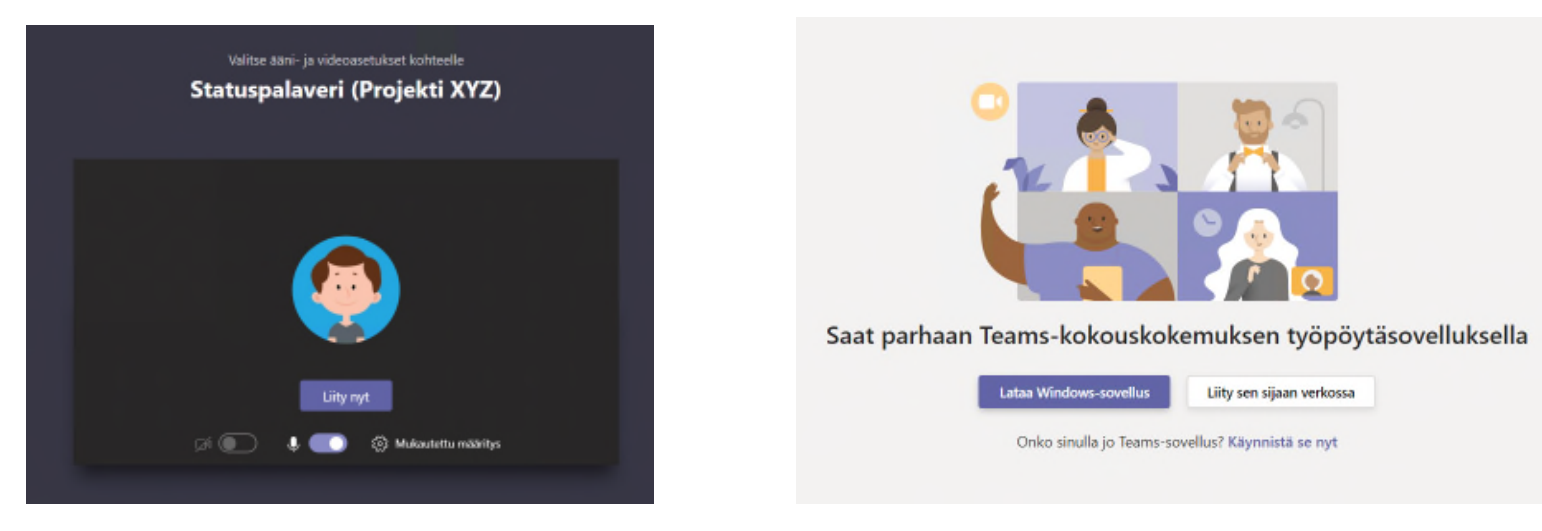

#### **Teams-sovellus Selain**

Jos kokouksesi avautui selaimeen, voit valita kolmesta vaihtoehdosta: Käynnistä sovelluksessa (jos asennettu), käynnistä kokous verkossa tai lataa sovellus jonka jälkeen voit käynnistää kokouksen sillä.

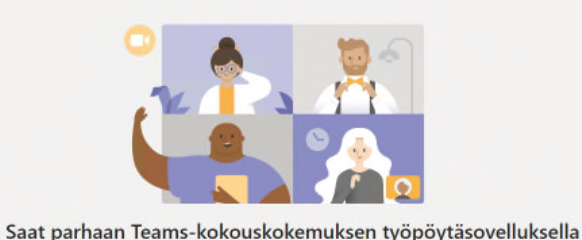

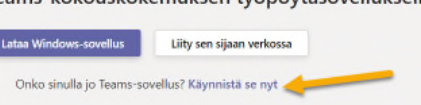

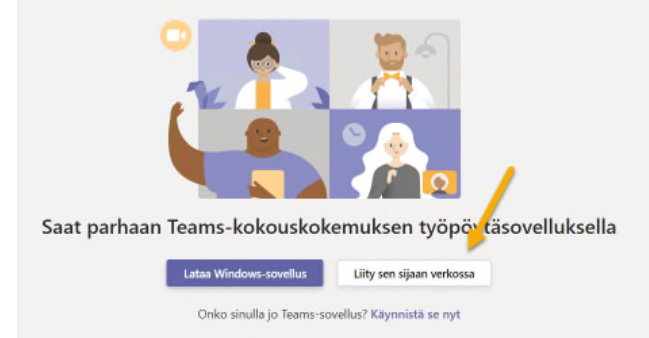

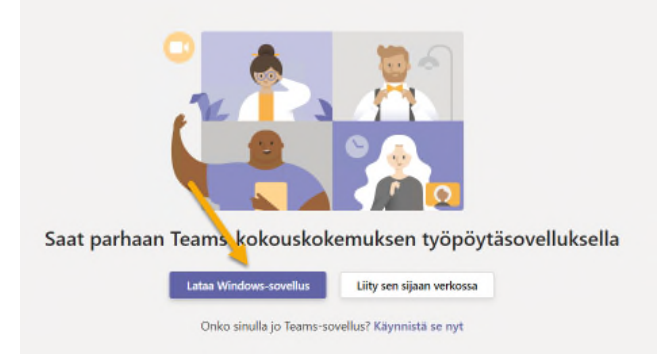

**Sovelluksessa Selaimessa Lataa sovellus**

Seuraavaksi vuorossa on varsinainen kokoukseen liittyminen. Tunnistat onnistuneen valmistelun siitä, että ruudullasi on jokin seuraavista näkymistä.

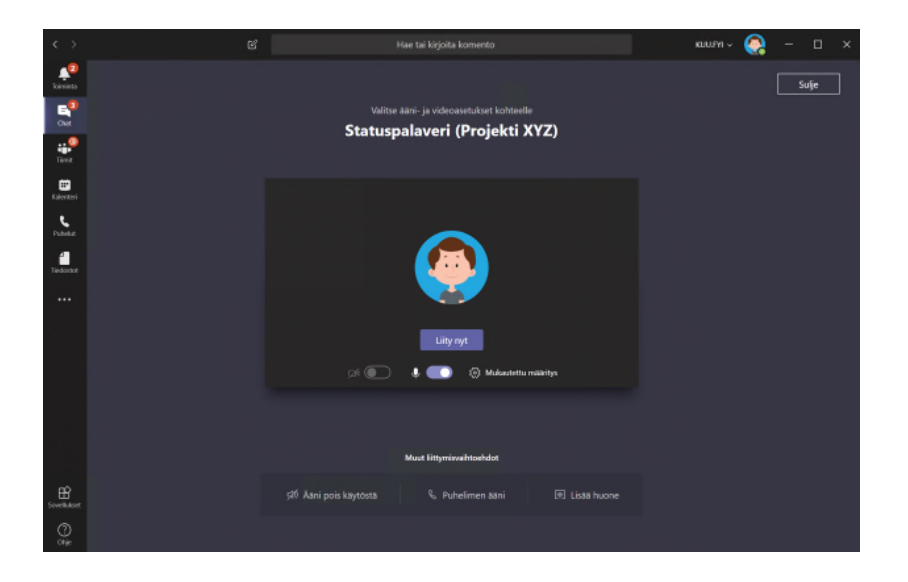

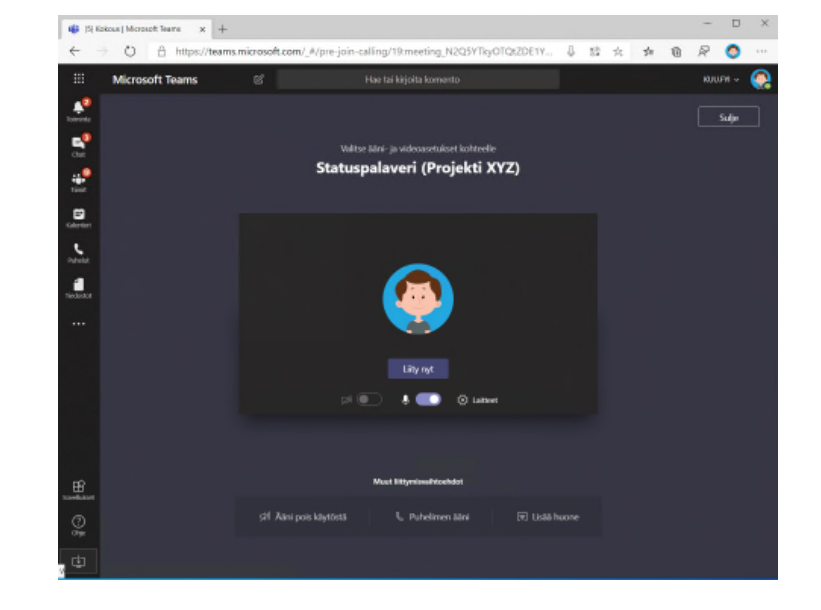

#### **Sovelluksessa Selaimessa**

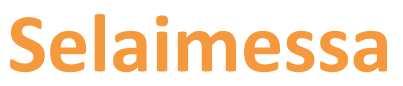

#### **Teams ja kokoukset Kokoukseen liittyminen Teams-sovelluksesta**

#### Kokoukseen on mahdollista liittyä myös Teams-sovelluksen kalenteritoiminnosta.

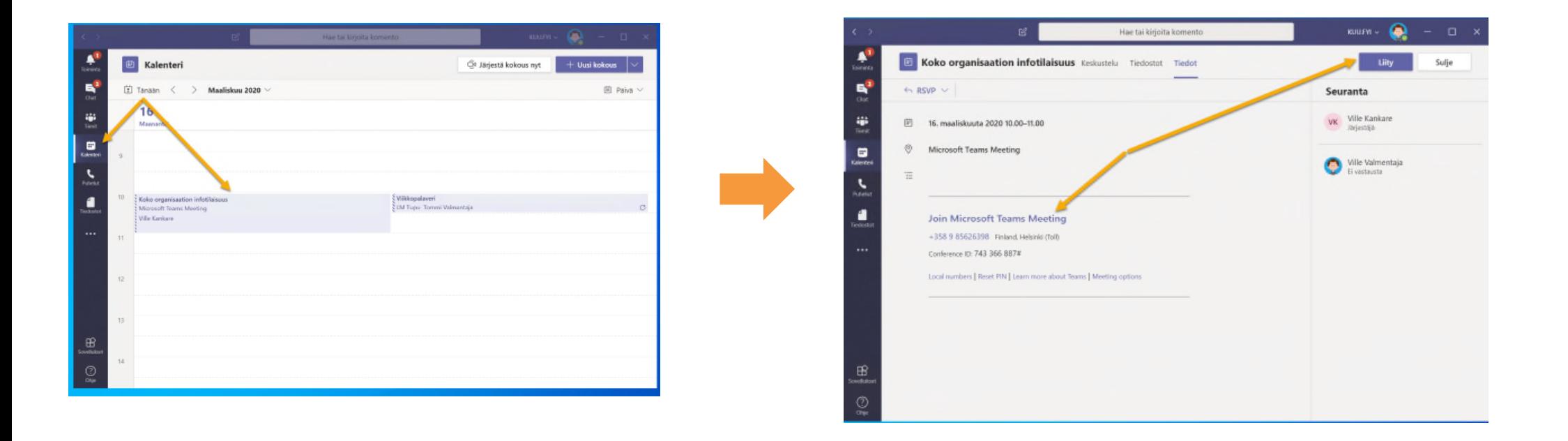

Mikäli käytössäsi on esimerkiksi erillinen kuuloke-mikrofoni yhdistelmä (headset jne.) kytke laite seuraavaksi kiinni ja odota noin 10 sekuntia.

Jos laite on kytketty voit siirtyä seuraavaan vaiheeseen.

Mikäli käytössäsi ei ole erillistä laitetta pärjäät oikein mainiosti kannettavan tietokoneen mikrofonilla ja kaiuttimella.

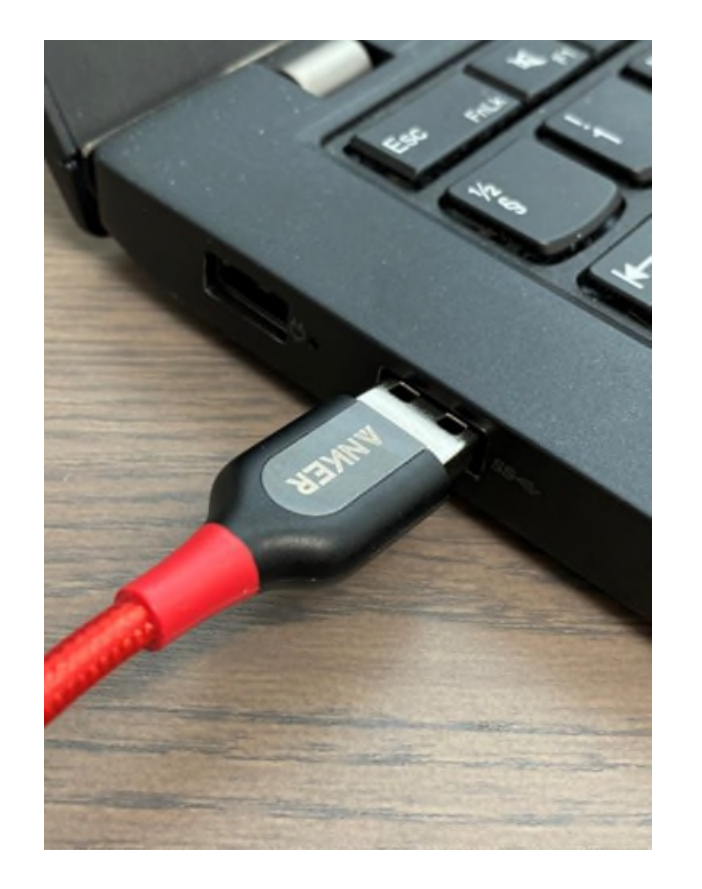

Kun äänilaite on kytketty, tulee vielä varmistaa että oikea laite on käytössä. Tämä onnistuu klikkaamalla liittymisruudulla olevaa ratasta jossa sovelluksessa lukee valitun laitteen nimi ja selaimessa **Laitteet**. Tämä avaa vierelle palkin, josta määritykset voi suorittaa. Jos sovelluksessa on näkyvissä oikean laitteen nimi, ei määritykselle ole tarvetta.

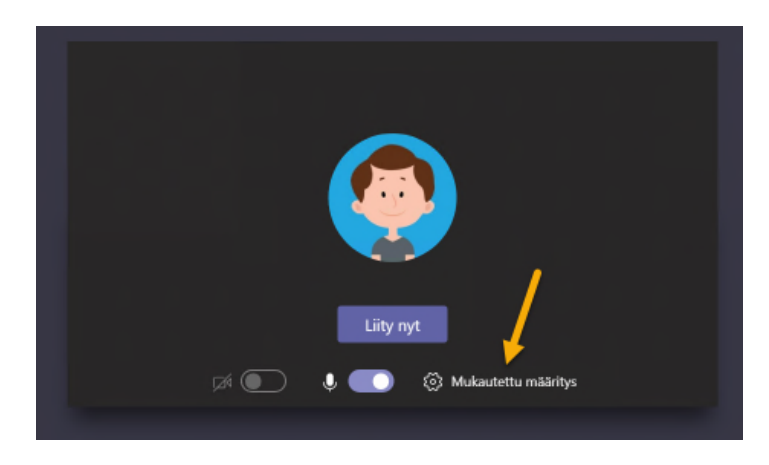

#### **Sovelluksessa Selaimessa**

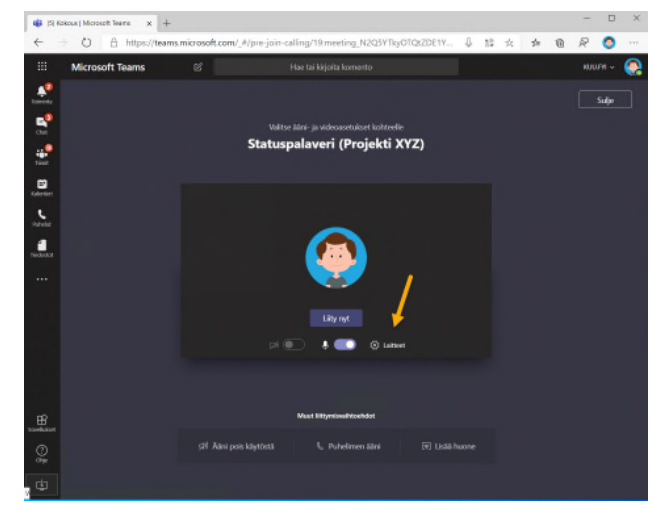

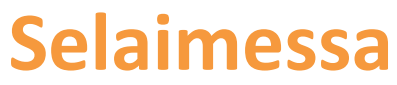

Reunaan aukeaa määritysruutu, jonka avulla voit valita käytettävissä olevat äänilaitteet. Äänen osalta tärkeät kohdat ovat **Kaiutin** ja **Mikrofoni**. Jos käytössä on esimerkiksi Jabrankuulokkeet, tulisi näissä kohdissa lukea Jabra.

Mikäli väärä laite on valittu, saat vaihdettua laiteet vaihtamalla ne tiputusvalikosta.

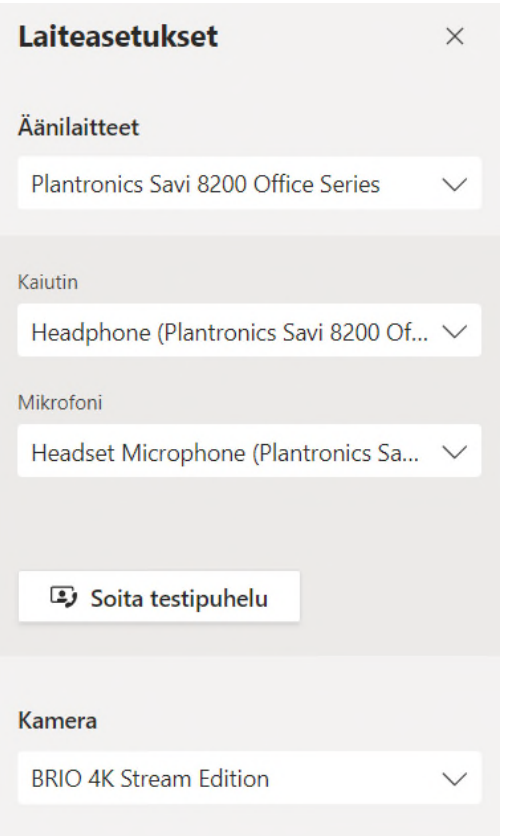

**Teams ja kokoukset Liittymisen viimeistely**

## **Teams ja kokoukset Liittymisen viimeistely**

Laitteiden määrityksen jälkeen olet valmis liittymään kokoukseen. Voit vielä valita haluatko liittyä mikrofoni avoinna vai vaimennettua, sekä vaikuttaa siihen onko kamera päällä liittyessä vai ei. Tämä onnistuu kuvassa olevilla liukukytkimillä.

Kun kaikki on kunnossa, voit liittyä kokoukseen klikkaamalla **Liity nyt** -painiketta.

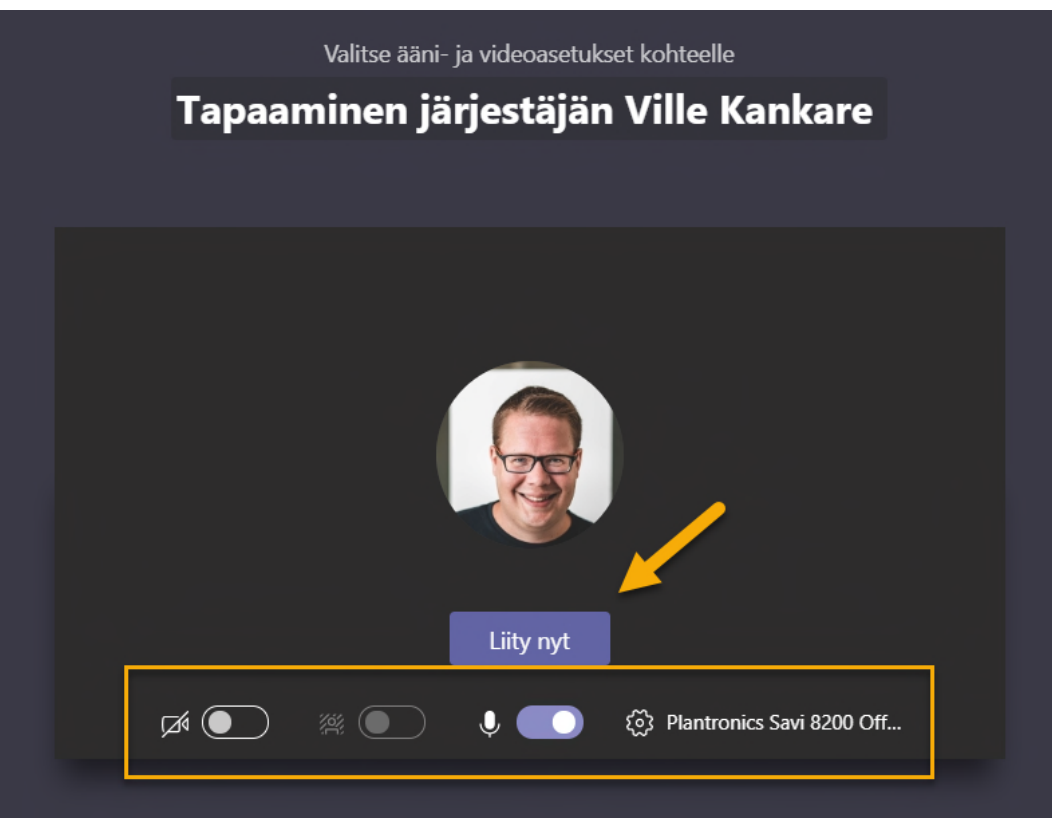

#### **Teams ja kokoukset Liittymisen viimeistely**

Kokousruutu avautuu Teams-sovellukseen tai selaimeen. Olet liittynyt kokoukseen. Tervetuloa mukaan!

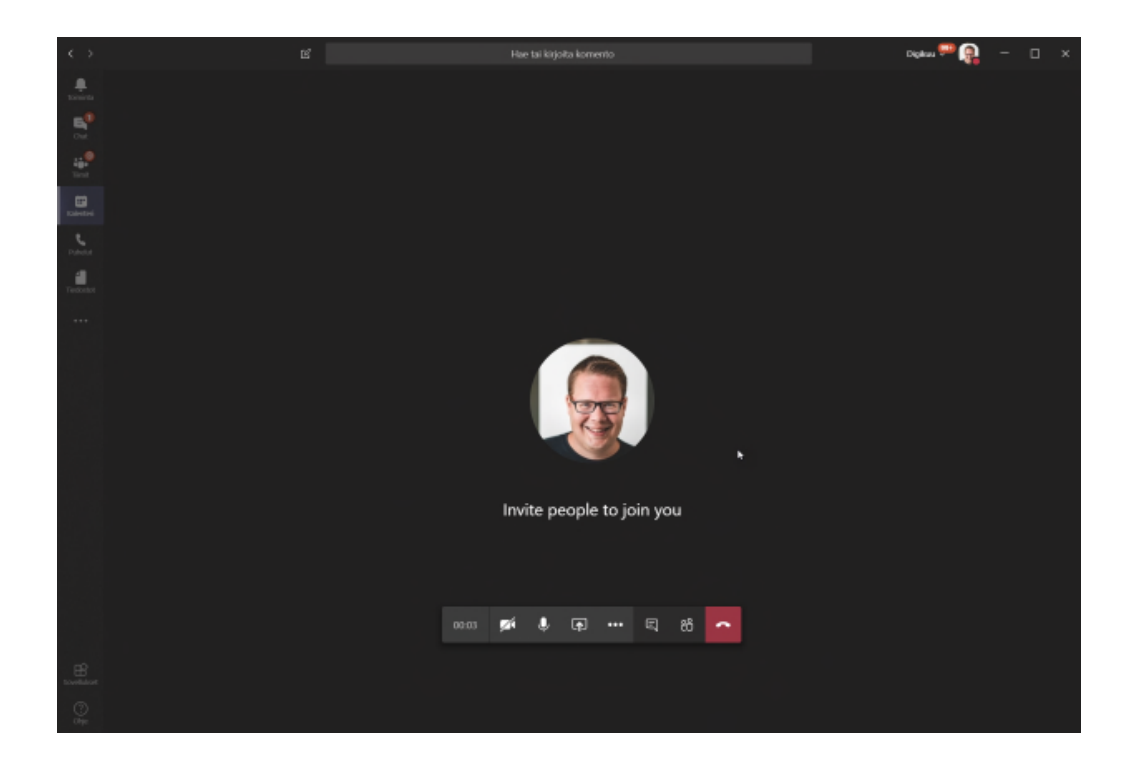

Kokouksen aikaiset toiminnot löydät kokousruudun alareunasta. Mikäli palkki ei näy, saat sen näkymiin viemällä hiiresi kokousruudun päälle.

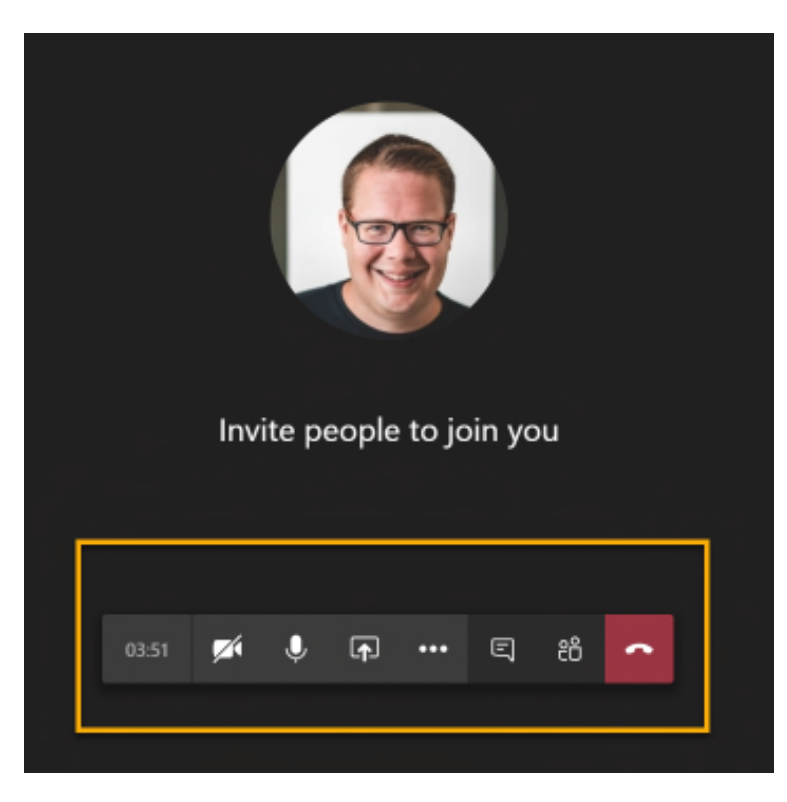

Kokouksen aikana voit hallita seuraavia kokonaisuuksia

- 1) Kokouksen kesto (kauanko kokous on kestänyt)
- 2) Videokuva (käytössä / poissa käytöstä)
- 3) Mikrofoni (käytössä / vaimennettu)
- 4) Ruudun- ja sisällönjako
- 5) Lisää toimintoja (mm. nauhoitus)
- 6) Keskustelu
- **Osallistujat**
- 8) Lopeta kokous (vain sinulta)

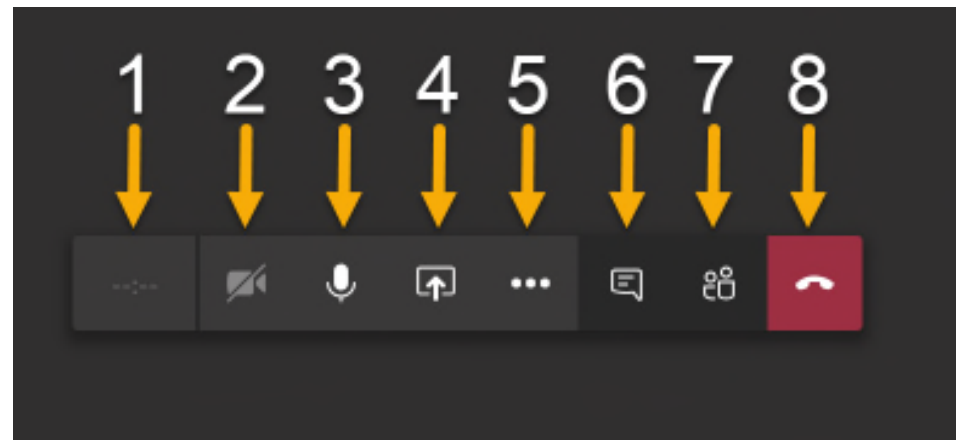

Mikrofonin vaimentaminen (mykistys) ja mykistyksen poistaminen tapahtuu painamalla vaimenna-painiketta toiminnoista. Samalla tavalla voit myös vaikuttaa siihen lähettääkö kamera kuvaa vai ei.

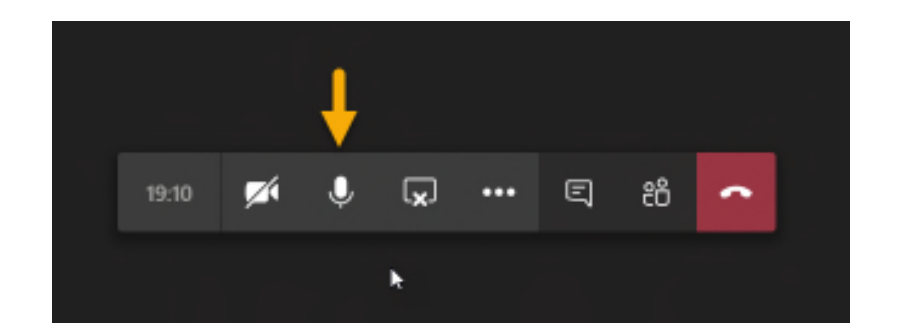

**Ei mykistetty Mykistetty**

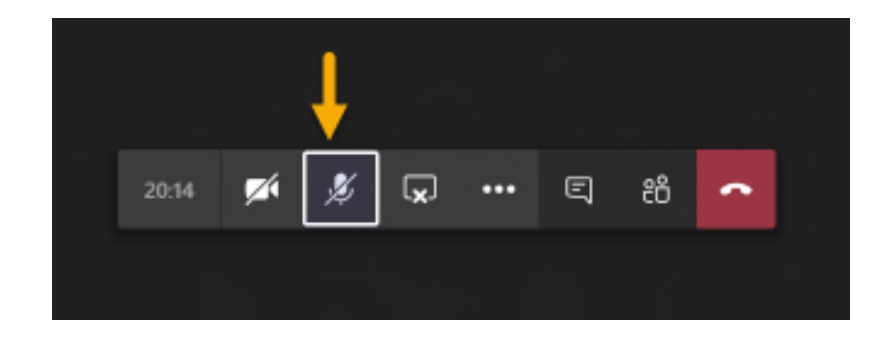

Ruudun- ja sisällönjako mahdollistaa halutun sisällön näyttämisen kokouksessa. Oletuksena kaikilla osallistujilla on oikeus näyttää sisältöä, mutta vain yksi kerrallaan.

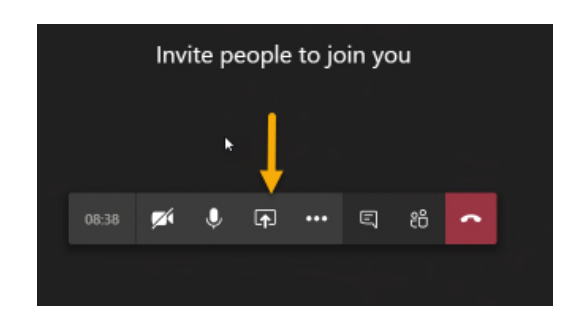

**Valitse Jaa**

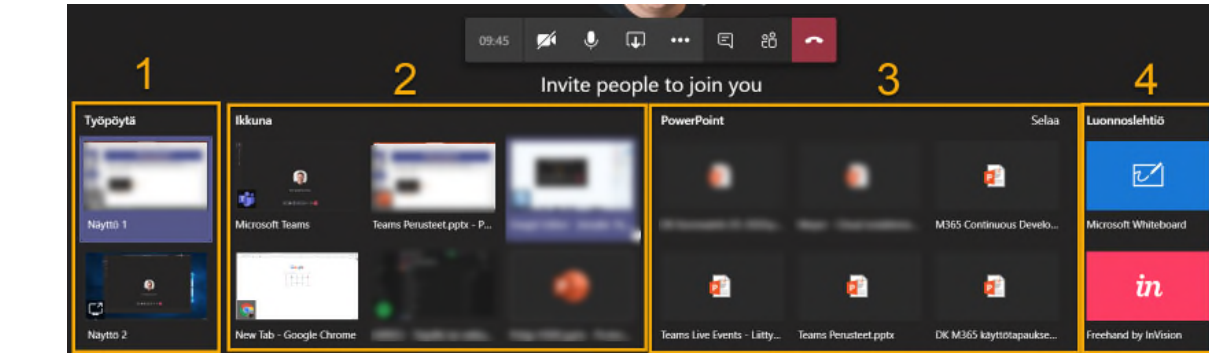

#### **Valitse mitä haluat jakaa**

1) Voit jakaa koko näytön, osallistujat näkevät kaiken jakamasi näytön sisällöstä.

2) Voit jakaa vain valitun (avoinna olevan) ikkunan. Tällöin osallistujat näkevät vain kyseisen ikkunan sisällön.

3) Voit jakaa haluamasi PowerPoint-esityksen viimeksi käytetyistä tai selata kaikkia klikkaamalla Selaa-linkkiä.

4) Voit aloittaa myös esim. Whiteboard-session jolloin saat käyttöön valkotaulun.

Jaon lopettaminen on mahdollista viemällä hiiri jaettavan kokonaisuuden päälle (yläreunaan) ja valitsemalla avautuvasta palkista **Lopeta jakaminen**. Voita lopettaa jakamisen myös toimintopalkista valitsemalla **Lopeta jakaminen**

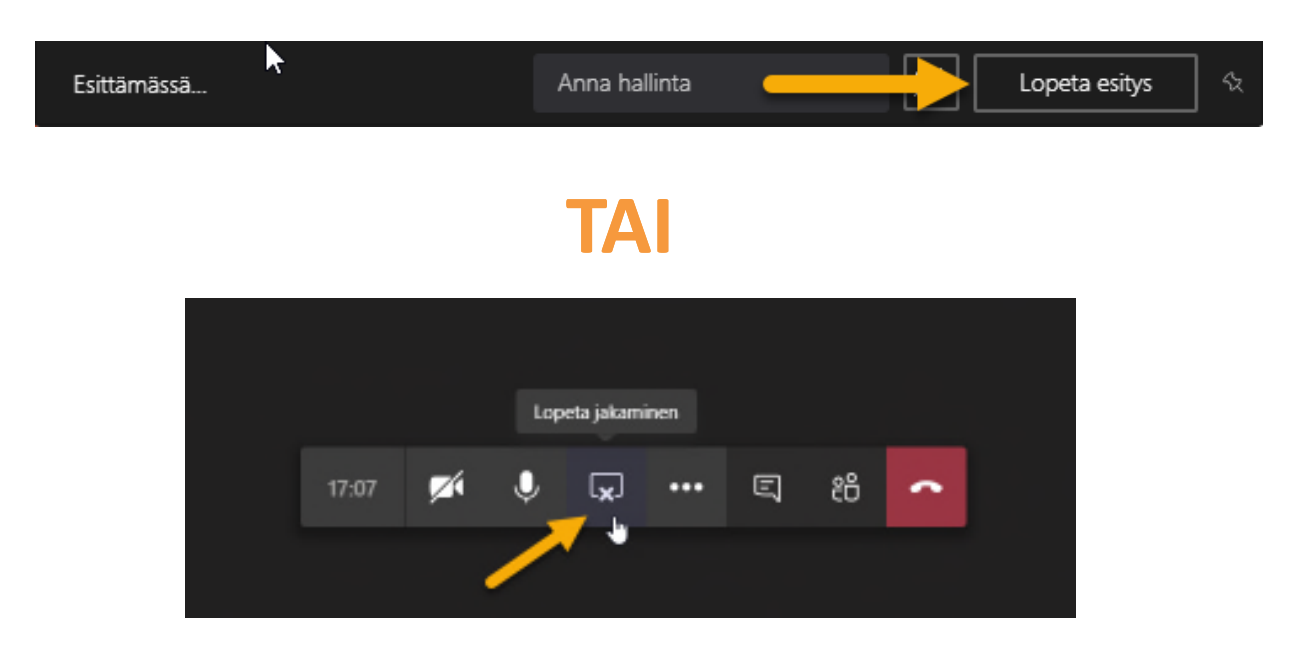

Keskustelu kokouksen aikana onnistuu klikkaamalla **Näytä keskustelu** – painiketta. Keskustelun saa piiloon klikkaamalla painiketta uudelleen. Voit kirjoittaa viestisi keskusteluikkunan alareunassa ja lähettää ne eteenpäin Enter-painikkeella tai paperilennokin kuvasta.

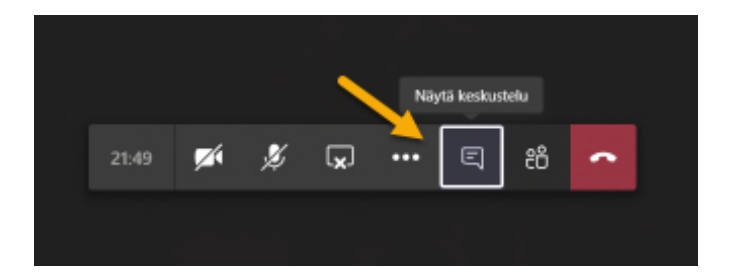

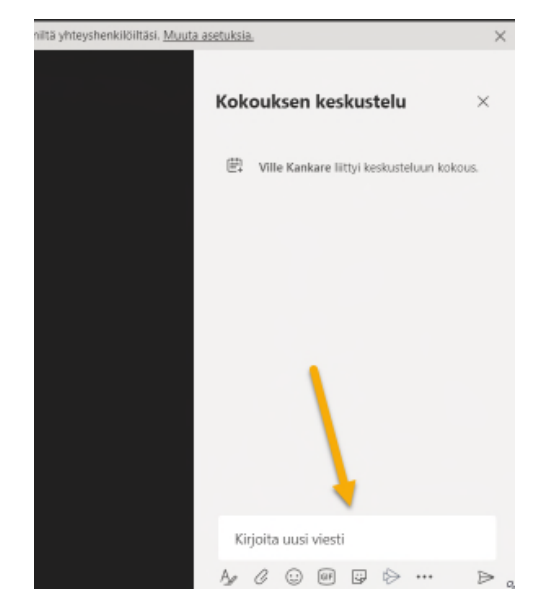

Saat kokouksen osallistujalistan klikkaamalla **Näytä osallistujat** –painiketta. Osallistujalista avautuu oikeaan reunaan. Voit tämän jälkeen esimerkiksi mykistää tai poistaa osallistujia kokouksesta kolmen pisteen (…) avulla.

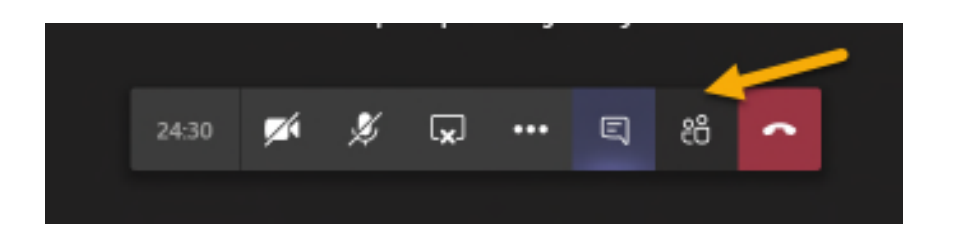

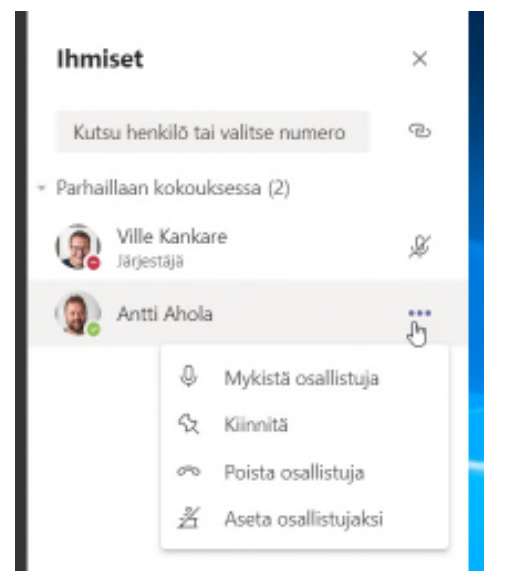

Kokouksesta poistuminen (vain omalta osaltasi) tapahtuu klikkaamalla punaista luuria tai sulkemalla kaikki kokousikkunat. Kokous päättyy automaattisesti vasta, kun jokainen osallistuja on poistunut kokouksesta.

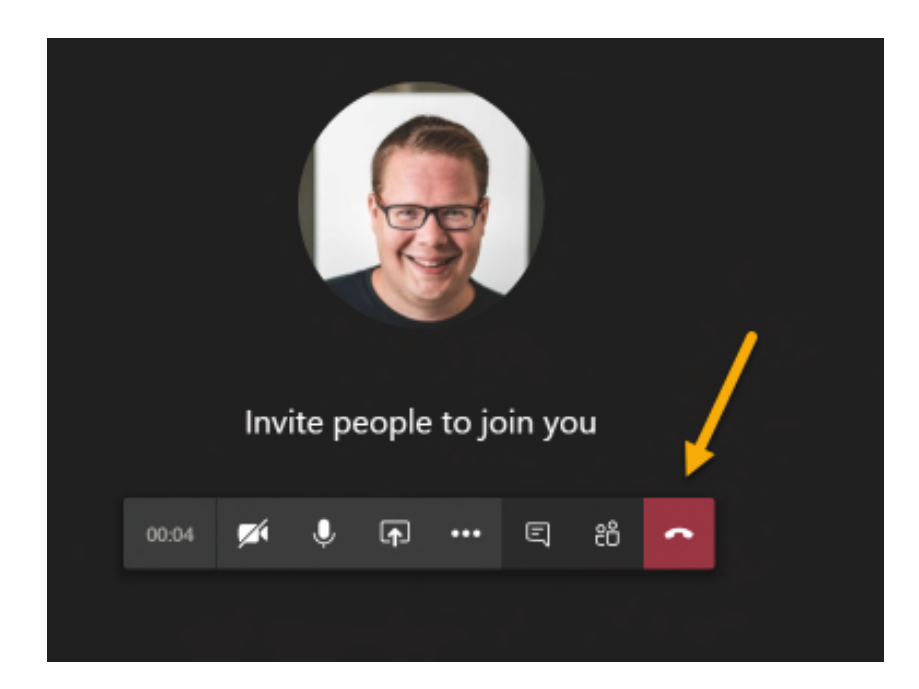

Kokouksen nauhoittaminen on mahdollista. Nauhoituksen voi käynnistää kuka tahansa organisaation jäsenistä. Nauhoitus aloitetaan valitsemalla kolme pistettä (…) ja sen alta **Aloita nauhoitus**.

Tallentamisesta näytetään ilmoitus kaikille osallistujille.

Tallennus tallentaa kaiken kokouksessa tapahtuneen aina ruudunjaoista ja keskusteluista lähtien.

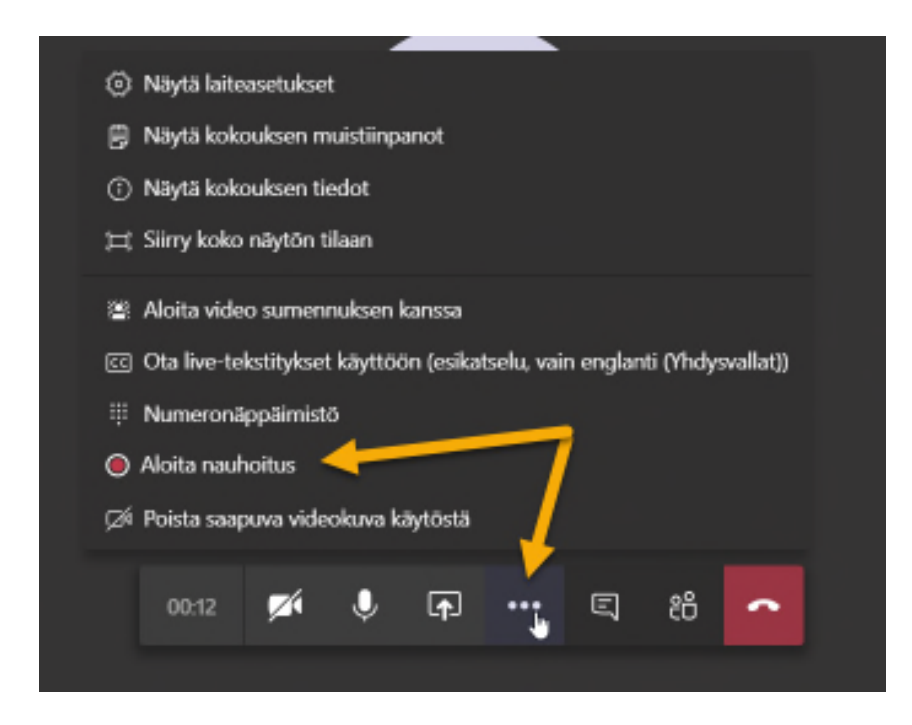

Nauhoituksen lopettaminen onnistuu valitsemalla kolme pistettä (…) ja sen alta kohta **Lopeta nauhoitus.**

Mikäli tallennusta ei lopeteta, loppuu se automaattisesti kun viimeinen osallistuja poistuu kokouksesta.

Tallenne tallentuu automaattisesti Stream-palveluun, jossa se on kaikkien kokouksessa olleiden sisäisten käyttäjien käytettävissä.

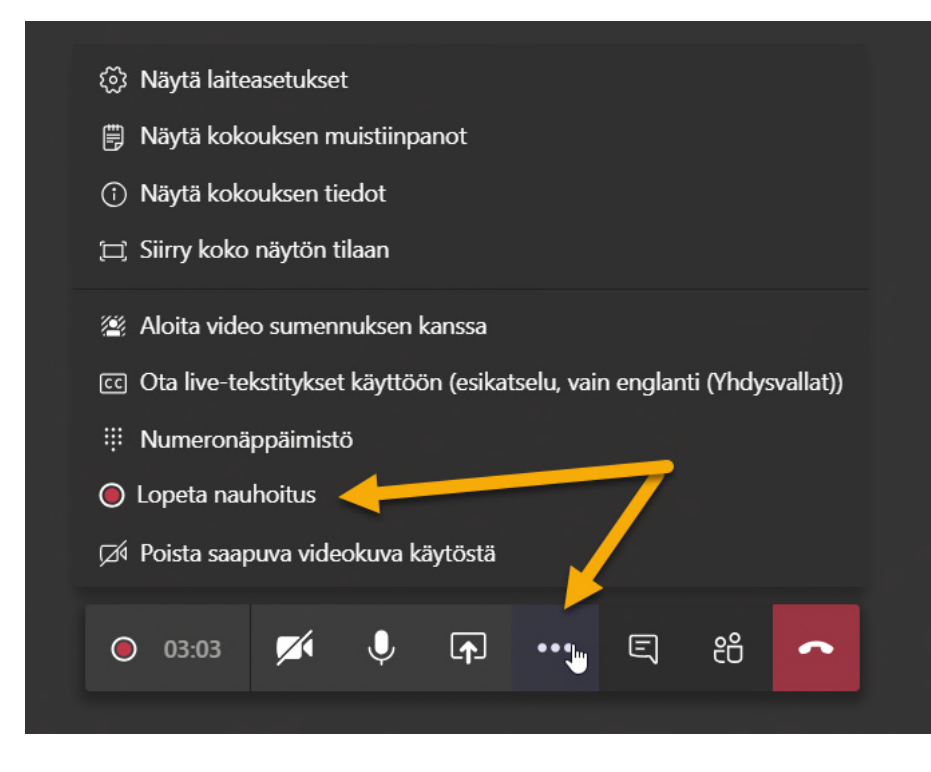

Tallenne on automaattisesti käytettävissä kaikille sisäisille osallistujille. Tallenteeseen pääsee joko kokouksen Chatin kautta tai suoraan sovelluksesta. Jakaminen talon ulkopuolisille osallistujille ei ole Streamin kautta mahdollista.

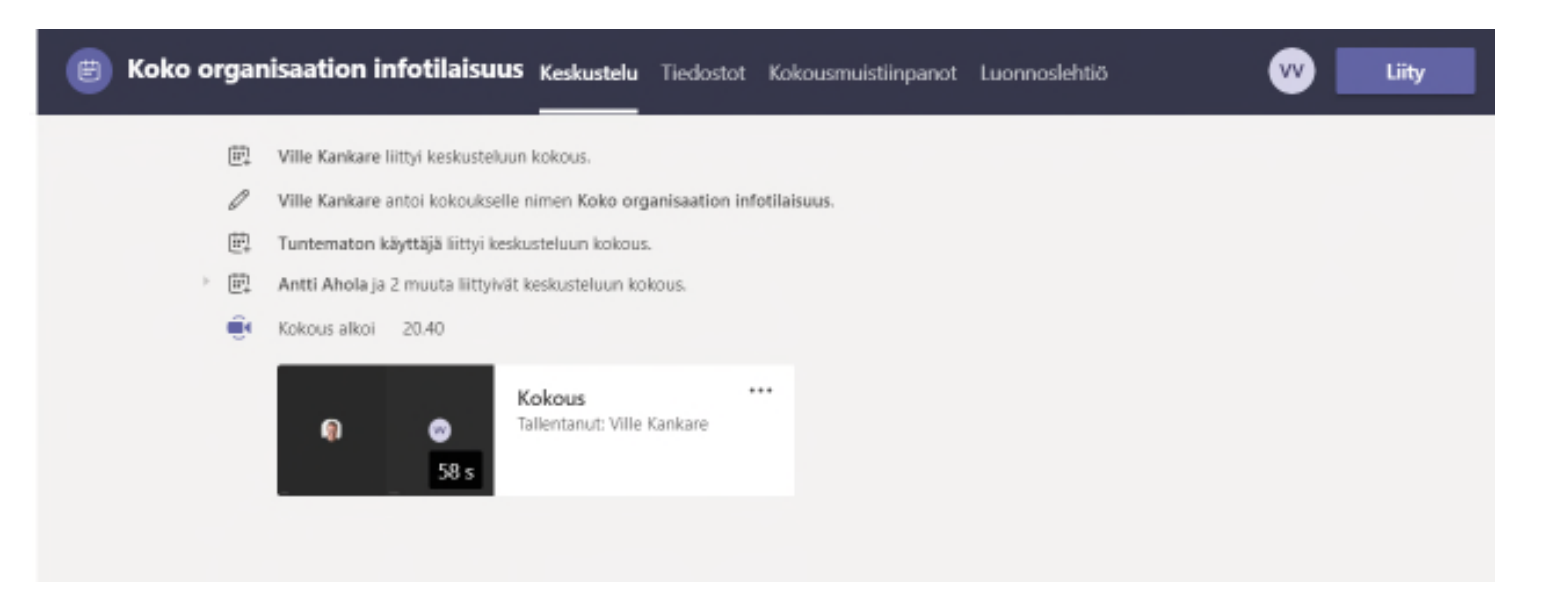

Tallenteen jakaminen talon ulkopuolisille edellyttää sen lataamista Streamista ja siirtämistä esim. Vimeo tai Youtube palveluun, tai vaihtoehtoisesti sen voi jakaa esim. OneDrivelta.

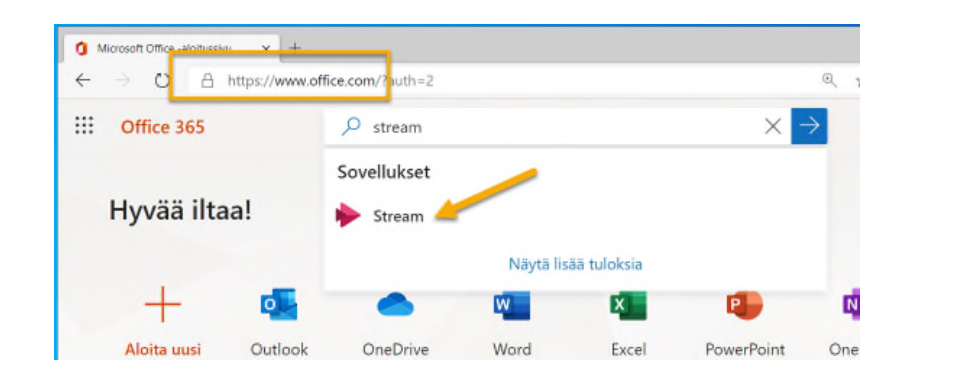

**Siirry Streamiin**

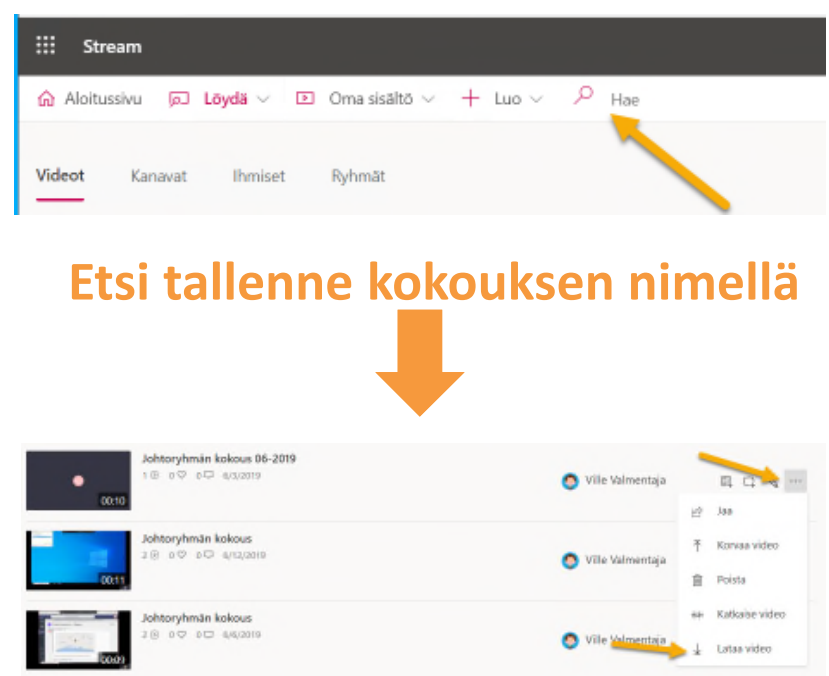

#### **Lataa alkuperäinen video**